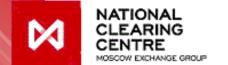

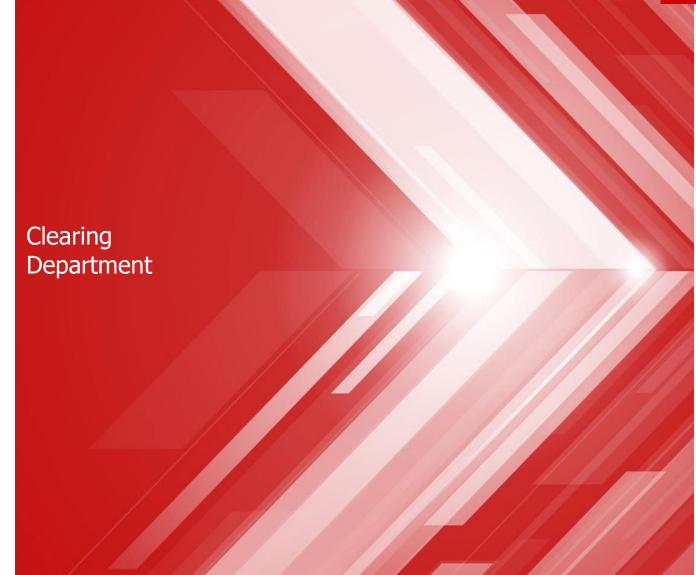

Clearing terminal: instruction and examples

# Requests

- 1. How to register details of the account for collateral return?
  - Request for the registration of the Account for Collateral return details
  - Request for setting correspondence of the Account for Collateral return to the Settlement Account
  - Request for changing Account for Collateral return details
- 2. How to return collateral?
  - Request for Collateral return
  - Standing Instruction to return Collateral
- 3. How to transfer collateral?
  - Request for Collateral transfer
- 4. How to receive statement under collateral account?
  - Request for the statement under Collateral account

How to register details of the account for collateral return?

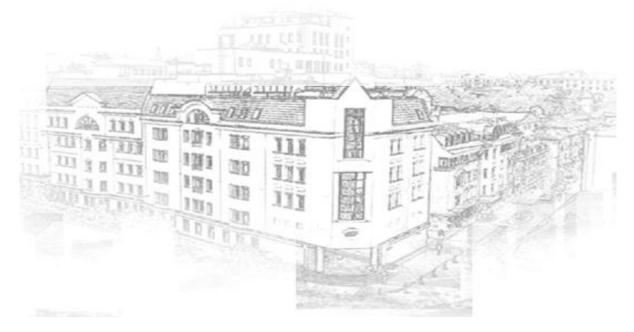

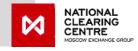

### Request for the registration of the Account for Collateral return details (1/3)

- 1. In main menu choose *Reference*
- 2. Then

  Requisites for collateral

  return
- 3. Press **Add details**

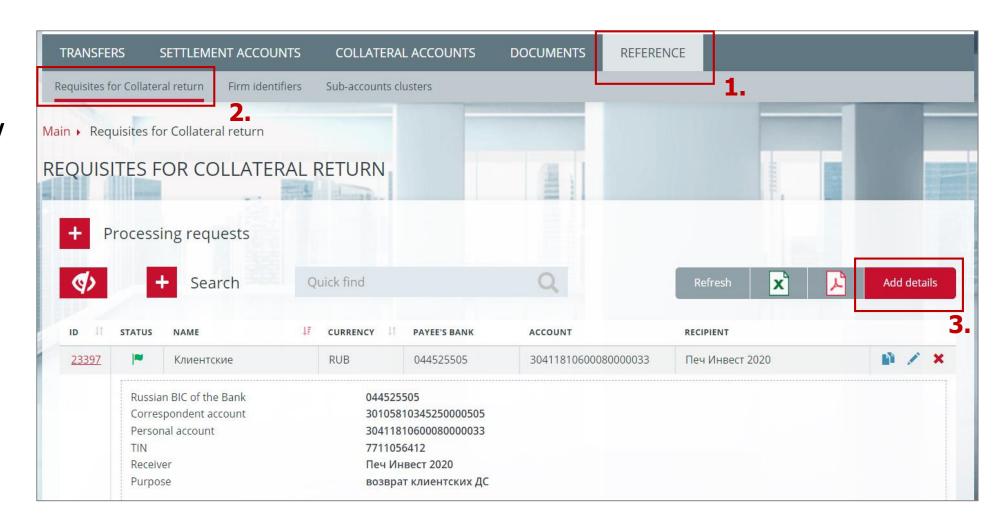

## Request for the registration of the Account for Collateral return details (2/3)

- 1. Choose *Currency*
- 2. Create *Name*
- 3. Fill in *details of the Account* for collateral return
- 4. Client is optional field
- 5. Purpose of payment is optional field
- 6. Press **Sign and send**

Attention: details are registered without connection to the Settlement Account.

In order to return collateral details shall correspond to the Settlement Account.

In order to set such correspondence please use Request for setting correspondence of the Account for Collateral return to the Settlement Account (check slide 6)

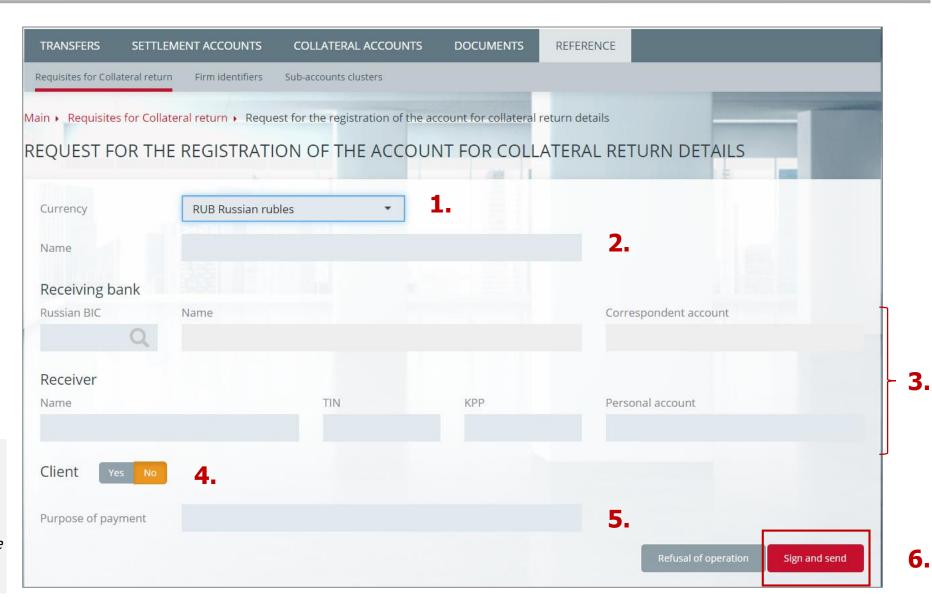

## Request for the registration of the Account for Collateral return details (3/3)

#### To view registered details:

- 1. In main menu choose *Reference*
- 2. Then **Requisites for collateral** return

**Attention**: red flag in the "Status" field in the list of details means that details have been registered but not approved.
Such details can be assigned to the Settlement Account, however it is impossible to make returns according to such details.

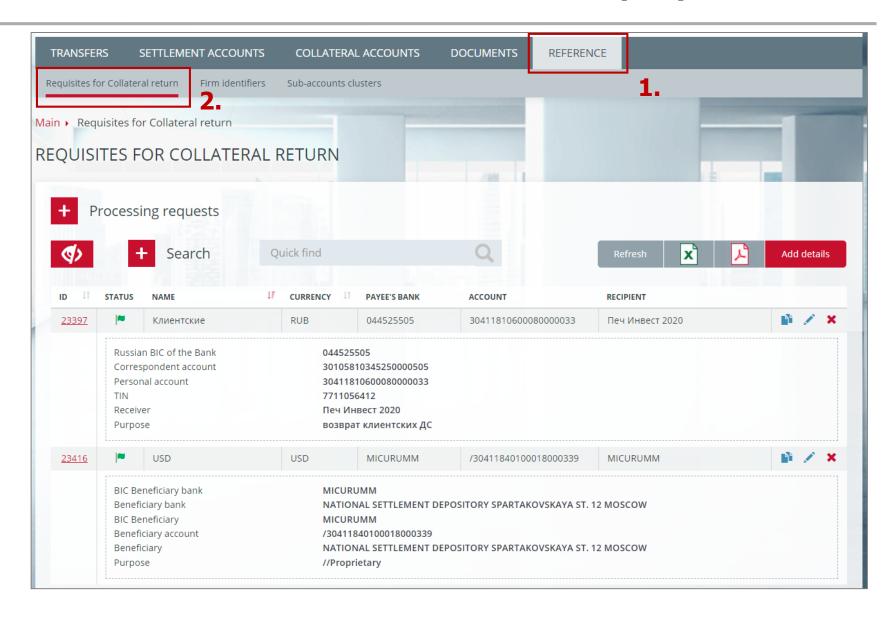

# Request for setting correspondence of the Account for Collateral return to the Settlement Account (1/2)

- 1. In main menu choose **Settlement Accounts**
- 2. Then choose the **Settlement Account**, to which details of the Account for Collateral return shall be assigned
- 3. In the Settlement Account card choose *Account details*
- 4. Press *Add correspondence*

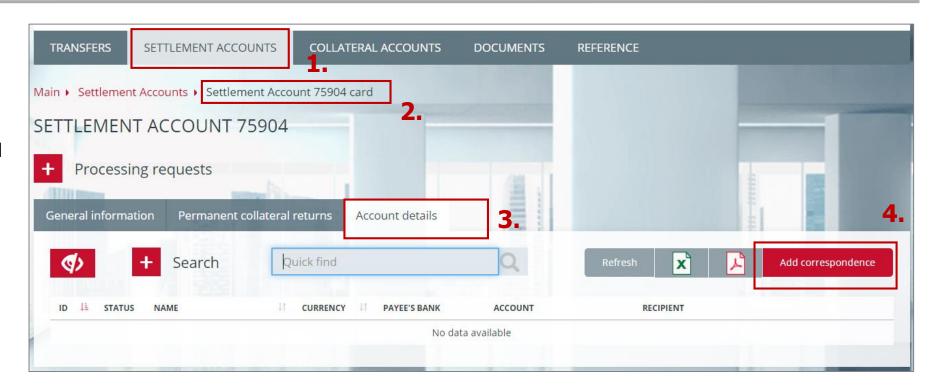

# Request for setting correspondence of the Account for Collateral return to the Settlement Account (2/2)

- 1. Choose the *Currency*
- 2. Then choose *Account for Collateral return* from the list
- 3. Press **Sign and send**

**Attention**: in the field "Account for collateral return" will be available only those details, which have been registered earlier and correspond to the chosen currency. Field "Account name for the collateral return" is filled in automatically.

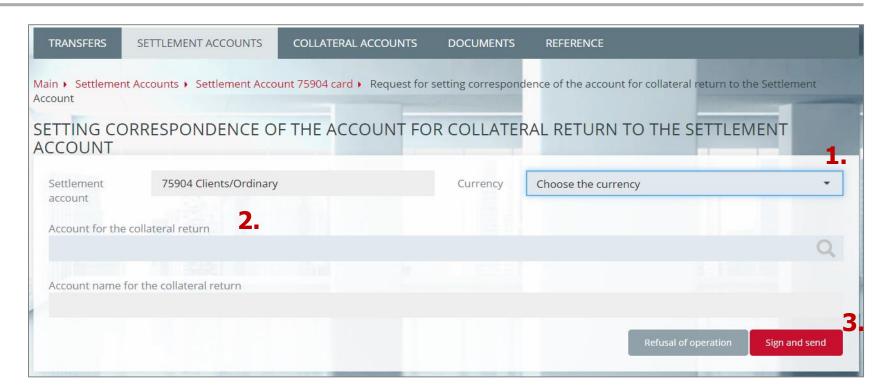

## **Request for changing Account for Collateral return details**

- 1. In main menu choose *Reference*
- 2. Then choose **Requisites for collateral return**
- 3. Click the *pencil icon*
- 4. In the form of the *Request for* changing Account for Collateral return details change the required fields
- 5. Press **Sign and send**

**Attention**: this request may be used in case of necessity to change the details Name, to make it easier to navigate through all registered details.

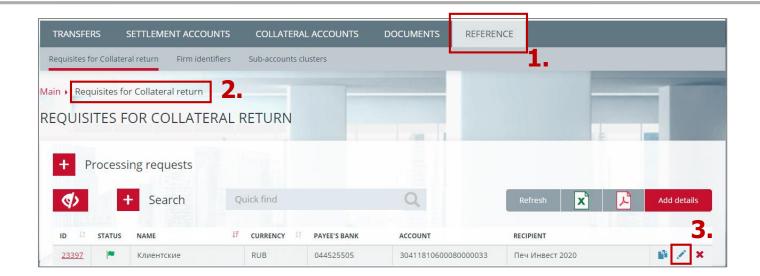

| Currency           | RUB Russian rubles    |            | ID 23397  |                       |
|--------------------|-----------------------|------------|-----------|-----------------------|
| Name               | Клиентские            |            |           |                       |
| Receiving bank     |                       |            |           |                       |
| Russian BIC        | Name                  |            |           | Correspondent account |
| 044525505          | НКО АО НРД            |            |           | 30105810345250000505  |
| Receiver           |                       |            |           |                       |
| Name               |                       | TIN        | KPP       | Personal account      |
| Печ Инвест 2020    |                       | 7711056412 | 770100001 | 30411810600080000033  |
| Client Yes No      |                       |            |           |                       |
| ourpose of payment | возврат клиентских ДС |            |           |                       |

4

5.

# How to return collateral?

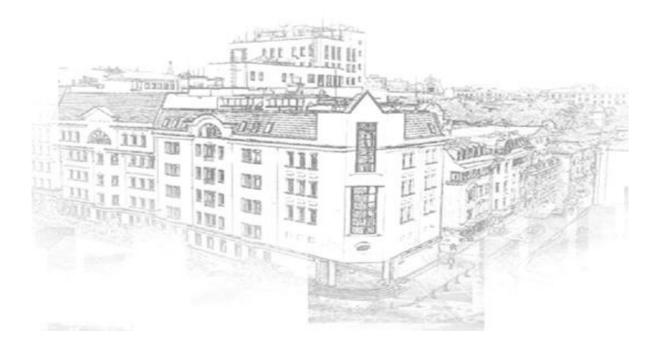

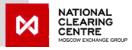

#### **Request for Collateral return**

- 1. In main menu choose *Transfers*
- 2. Then choose **Collateral return**
- 3. Press **Add request**
- 4. In the form of the **Request for Collateral return** fill in all fields
- 5. Press **Sign and send**

**Attention**: in the drop-down list, in the field "Account for Collateral return" will be available only those details, which are assigned to the Settlement Account, chosen in the "Settlement Account".

When making returns on the derivatives market clearing registers must be defined.

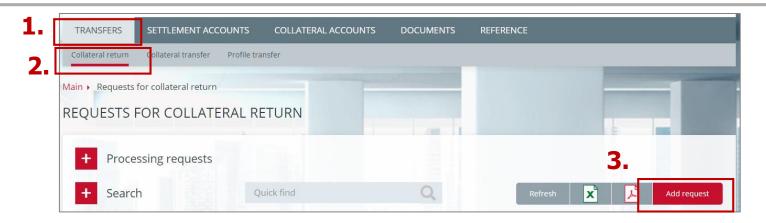

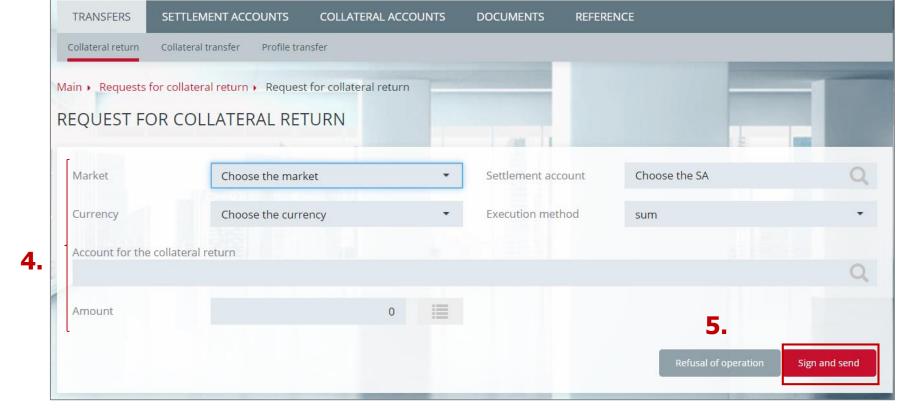

# **Standing instruction to return collateral (1/2)**

- Enter Settlement Account card ( choose required Settlement Account in the tab **Settlement Accounts** in the main menu)
- 2. Choose the tab

  Permanent collateral returns
- Press Add request, choose Standing Instruction to return collateral

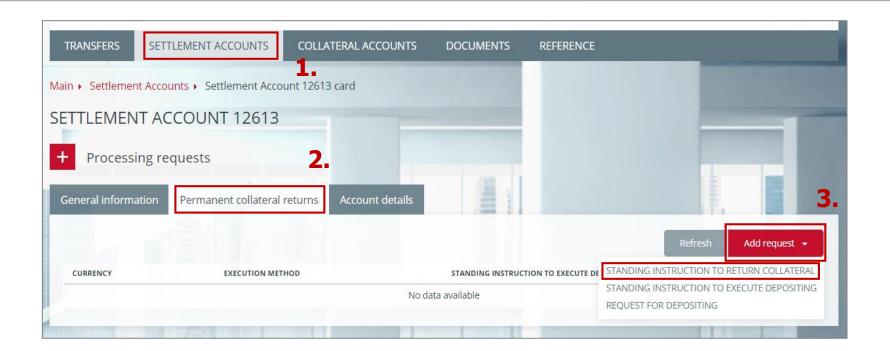

# **Standing instruction to return collateral (2/2)**

- In the instruction form fill in all necessary fields
- 5. Press **Sign and send**
- 6. Set instruction will be shown in the tab "*Permanent collateral* returns" of the Settlement Account card

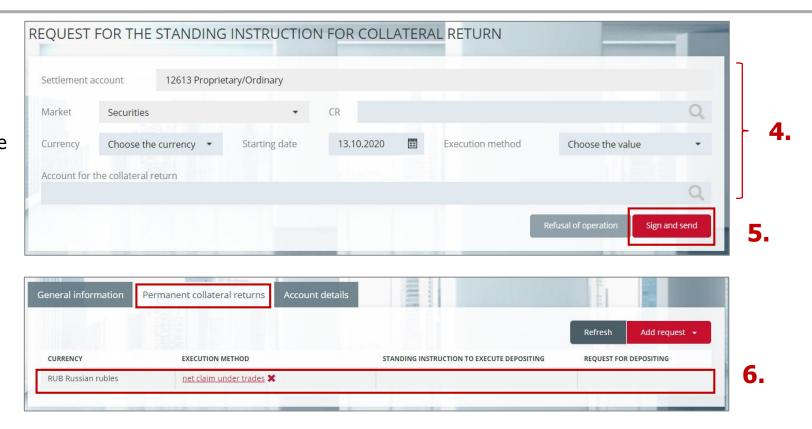

**Attention**: when making returns on the derivatives market clearing registers must be indicated (the filed "CR").

# How to transfer collateral?

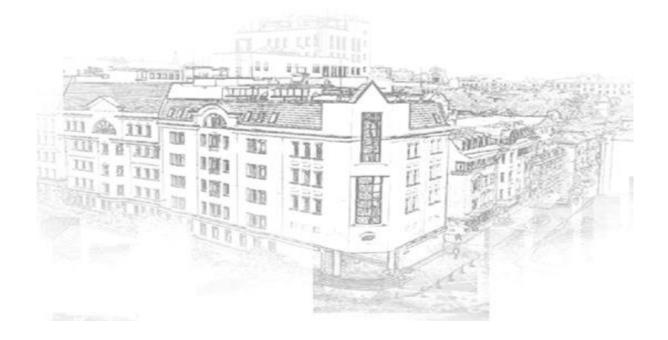

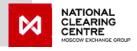

#### Request for collateral transfer

- In main menu choose Transfers
- 2. Then choose **Collateral transfer**
- 3. Press **Add request**
- 4. In the form of the **Request for collateral transfer** fill in all fields
- 5. Press **Sign and send**

**Attention**: when making transfers from / to the derivatives market indication of credit / debit clearing registers is required

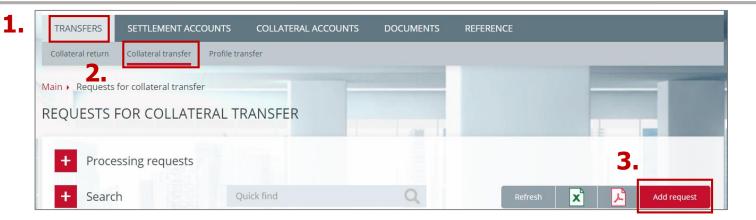

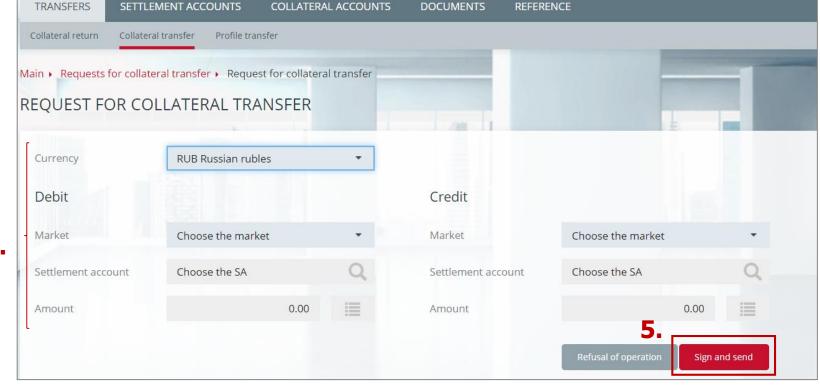

4

# How to receive statement under collateral account?

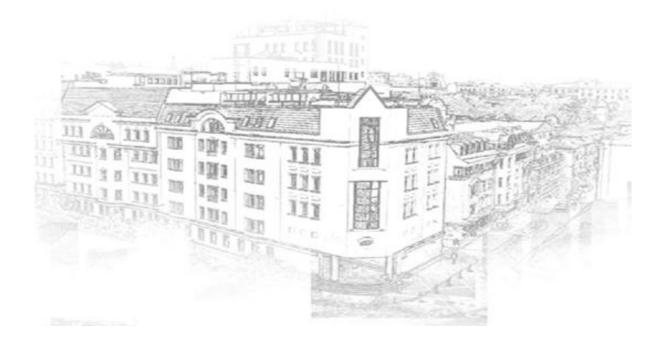

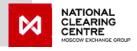

# Request for the statement under Collateral account (1/2)

- 1. In main menu choose *Collateral accounts*
- 2. Then from the Collateral accounts list choose the one under which you would like to receive the statement
- Choose the date for which the statement shall be made (field «Statement date»)
- 4. Press **Request**
- Statement will be available on the page
   Incoming documents
- Click on the document number

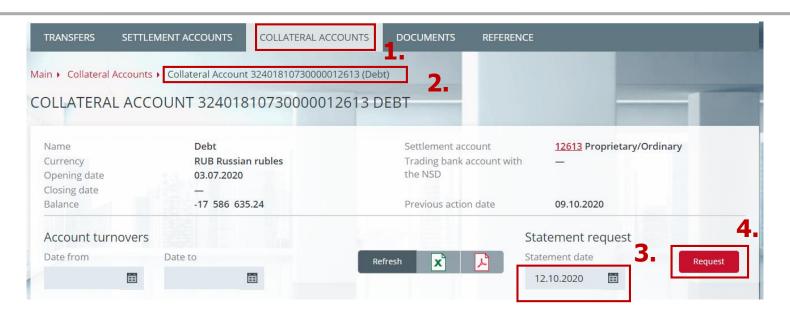

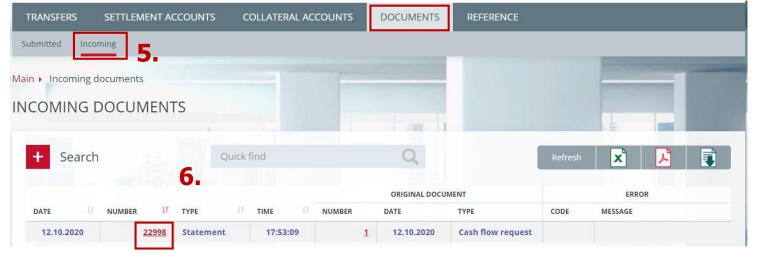

# **Request for the statement under Collateral account (2/2)**

- To download statements choose in the main menu
   Incoming documents
- Then use the *Filter* and set the required parameters (in the filed "*Type*" choose "*Statement*")
- 3. Press *Apply*
- When all the required statements are shown in the table press
   Save to disk
   Statements are saved in the xml format

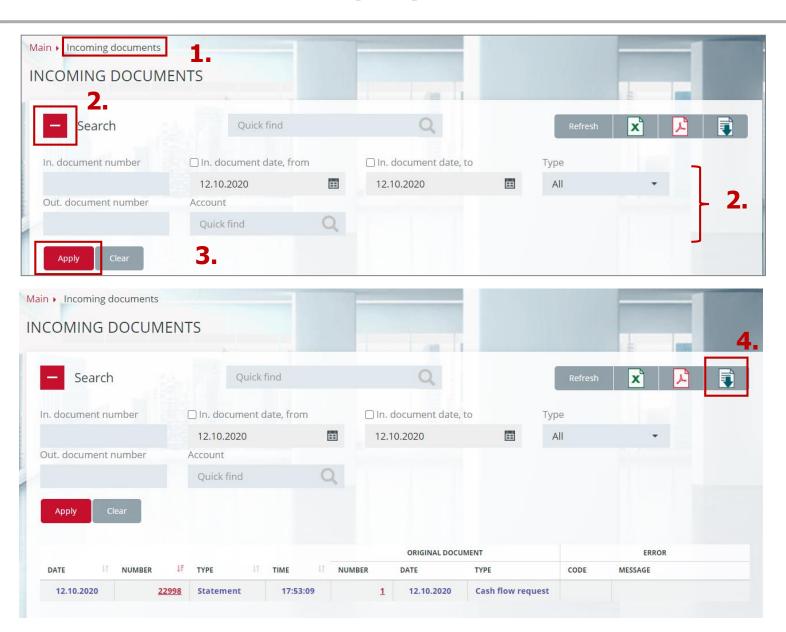

### **CONTACT DETAILS**

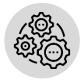

#### **Issues regarding:**

- connection to the Clearing terminal
- changing role of existing users
- creating new users
- setting limits under Settlement Accounts etc:

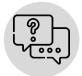

#### **Issues regarding:**

- Clearing terminal testing
- general questions regarding Clearing terminal work:

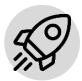

**Issues regarding Clearing terminal development:** 

please contact your Personal Manager

тел. +7 (495) 363-32-32

please contact MOEX Technical Support Team

тел. +7 (495) 363-32-32

e-mail: <a href="mailto:help@moex.com">help@moex.com</a>

please contact Clearing services promotion division

тел. +7 (495) 363-32-32

e-mail: ps@moex.com